### <span id="page-0-0"></span>SmartMan Code User Manual – 4.0 Running The Code

For SmartMan Code, Megacode and Megacode ROC V1.1.0 current at 1 October 2013

## **Table of Contents**

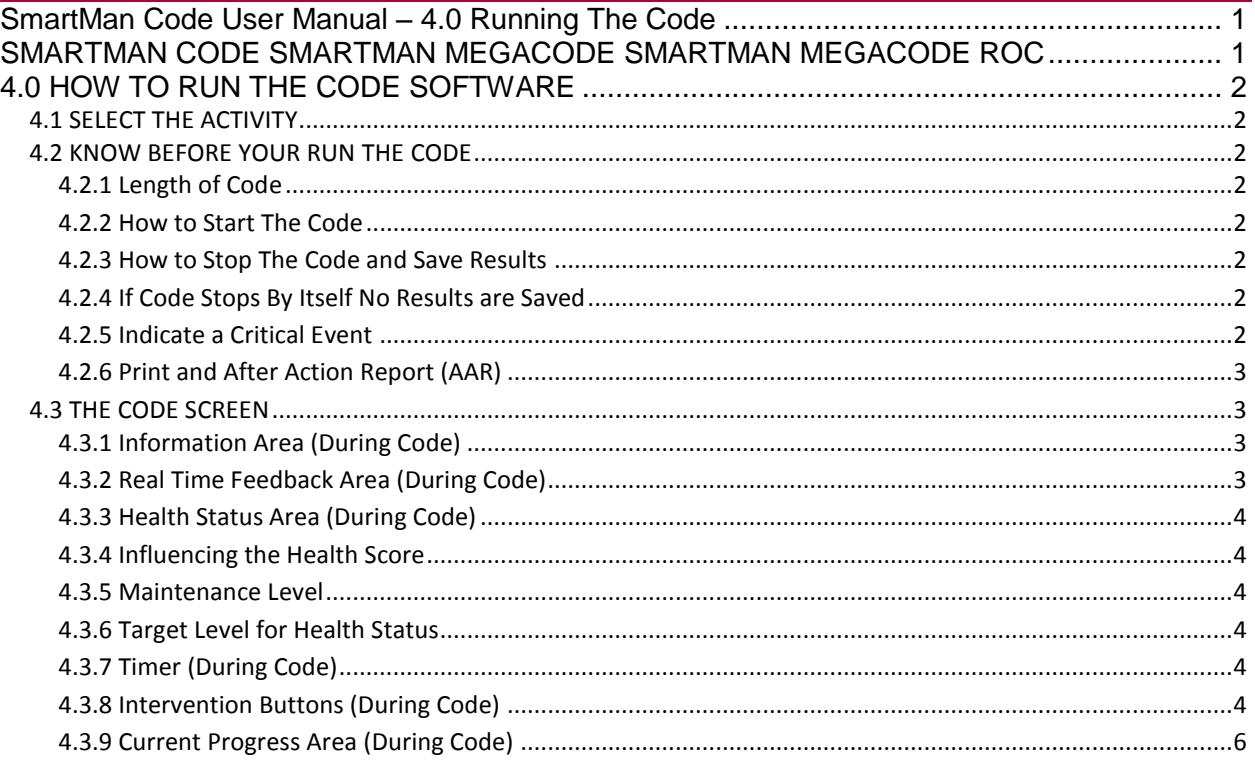

#### SMARTMAN CODE SMARTMAN MEGACODE SMARTMAN MEGACODE ROC

<span id="page-0-1"></span>This is a training activity to help you improve how several people perform in their response to a Sudden Cardiac Arrest event. This normally is run with a group of between 3 and 6 people and one person is usually nominated as Team Leader, or Head Nurse, or Code Nurse, etc.

SmartMan Megacode is designed to give maximum flexibility to how the code is run. You coordinate the roles and SmartMan will provide an accurate time line of critical events. It also will provide an unsurpassed accurate detail related to how the CPR skills were performed.

SmartMan Code Training is also the only product in the world that is providing best practice training for AHA and ROC Protocols.

#### <span id="page-1-1"></span><span id="page-1-0"></span>4.1 SELECT THE ACTIVITY

#### AHA or ROC

You have one or two options on this page depending on which version you have purchased.

NOTE: In order to have an accurate display for the ROC protocol you must have purchased a ROC protocol Airway SmartMan ALS manikin, otherwise physical changes must be made if you only have the standard Airway SmartMan manikin.

#### <span id="page-1-2"></span>4.2 KNOW BEFORE YOUR RUN THE CODE

In order to run the code there are a few things you need to know.

<span id="page-1-3"></span>4.2.1 Length of Code

The code can run for a maximum of 20 minutes.

<span id="page-1-4"></span>4.2.2 How to Start The Code

Start the program when the code is called. You will see the timer is running (*middle*). The program must have something happen (such as a compression performed) within the first 40 seconds or it will terminate.

<span id="page-1-5"></span>4.2.3 How to Stop The Code and Save Results

Stop the code at any time by clicking on the redish STOP Button at the middle of the screen. You will only see the STOP Button when the code is running.

When you press the Stop Button, the program will stop. This will save the results and the program will create and display results. This means that you can now view what was done and you can create an After Action Report (AAR) by pressing the "Print" Button (*middle of page*).

<span id="page-1-6"></span>4.2.4 If Code Stops By Itself No Results are Saved

When the program will **stop** (time out)

- If you do not do anything within 40 seconds, it will stop. No results will be saved.
- If you do not press the Defib Button to Analyze within 10 minutes, it will stop. No results will be saved.

<span id="page-1-7"></span>4.2.5 Indicate a Critical Event

When a critical event such as establishing an IV or having the AED Analyze takes place you must press the corresponding button on the screen. You can click on the button or press the related keyboard key.

Perform your protocol, click on the button (*middle of the screen or press the key*)

<span id="page-2-0"></span>4.2.6 Print and After Action Report (AAR)

When you have completed a code and the results are showing on the screen, press the "Print Results" Button near the middle of the screen.

#### <span id="page-2-1"></span>4.3 THE CODE SCREEN

Once you start the Megacode, there are 5 separate areas which display information on what is being performed. You will see the following screen.

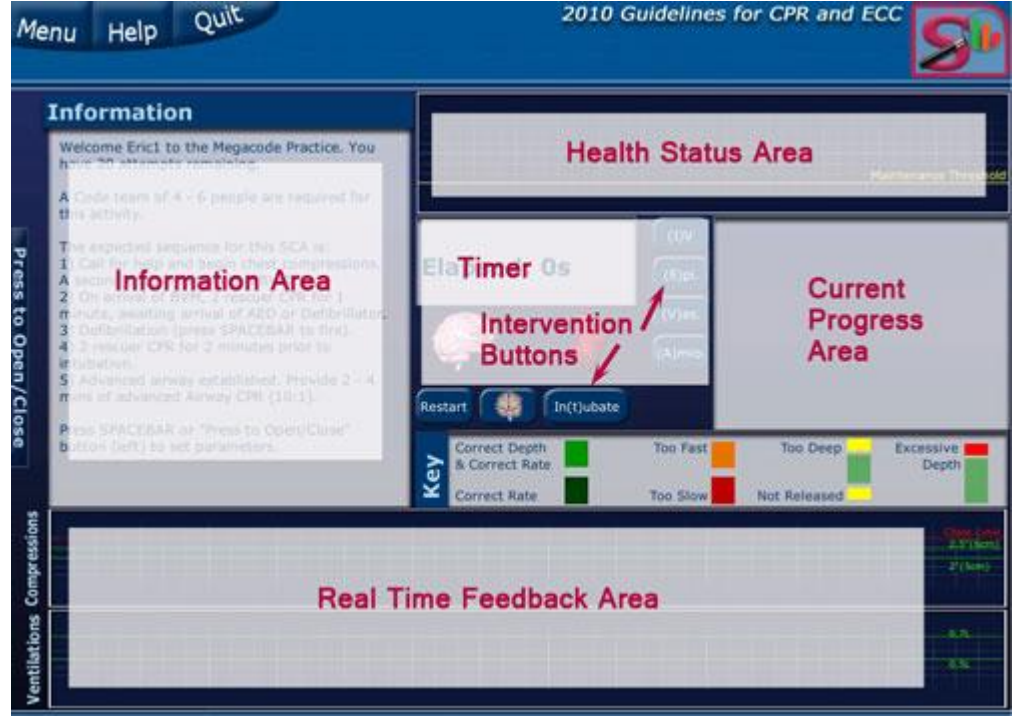

<span id="page-2-2"></span>the contract of the contract of the contract of the contract of the contract of the contract of the contract of

#### 4.3.1 Information Area (During Code)

Before you begin, this area provides the description of what is expected in the activity. As you perform, this area will give you a status of which stages have been completed. After Stage 1, this information is displayed once you press the SPACE BAR to have the AED analyze.

#### <span id="page-2-3"></span>4.3.2 Real Time Feedback Area (During Code)

This is the bottom graph area and is active as you perform CPR. It provides an at-a-glance view of the quality of the chest compressions and the ventilations. The best performance for the patient is bright green. If every bar is not bright green then some aspect of the particular skills needs to be adjusted. The more bright greens produced, the greater the chance that the performance will have a positive influence on survival outcome.

#### <span id="page-3-0"></span>4.3.3 Health Status Area (During Code)

This area shows the relationship between chest compressions performed, the quality of those chest compressions and the time from onset. It provides an at-a-glance view of the current health of the patient. Think of this as representing "blood flow to the brain".

<span id="page-3-1"></span>4.3.4 Influencing the Health Score

You influence the health score by performing better compressions without interruptions. For either of these, the health score will drop. It will drop to 20% in 50 seconds.

If the Health Status is20% or aboveyou can maintain the status but not improve it.

If Health Status is below 20% you will see it rise with better compressions with no interruptions.

<span id="page-3-2"></span>4.3.5 Maintenance Level

This shows as a line on the Health Status Area,

As time progresses the maximum value you can maintain via perfect chest compressions is indicated by the horizontal yellow line.

<span id="page-3-3"></span>4.3.6 Target Level for Health Status

If the code has run longer than 5 minutes a health score of 20% is excellent. With high quality CPR you can keep the flow of blood of an SCA patient at 20% of a normal.

<span id="page-3-4"></span>4.3.7 Timer (During Code)

This starts as soon as the code is called. It is cumulative in minutes and seconds and lets you know how long the code has been running. The various buttons will report when on the timeline the various interventions were performed (when you clicked on the corresponding button).

<span id="page-3-5"></span>4.3.8 Intervention Buttons (During Code)

You can click on these buttons anytime during the code. The time these were administered will be shown in the results.

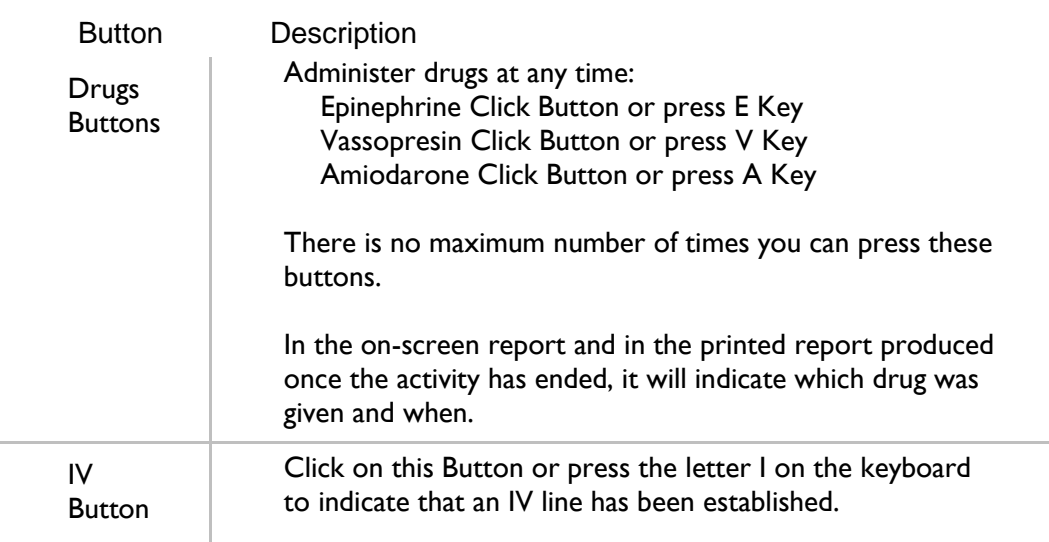

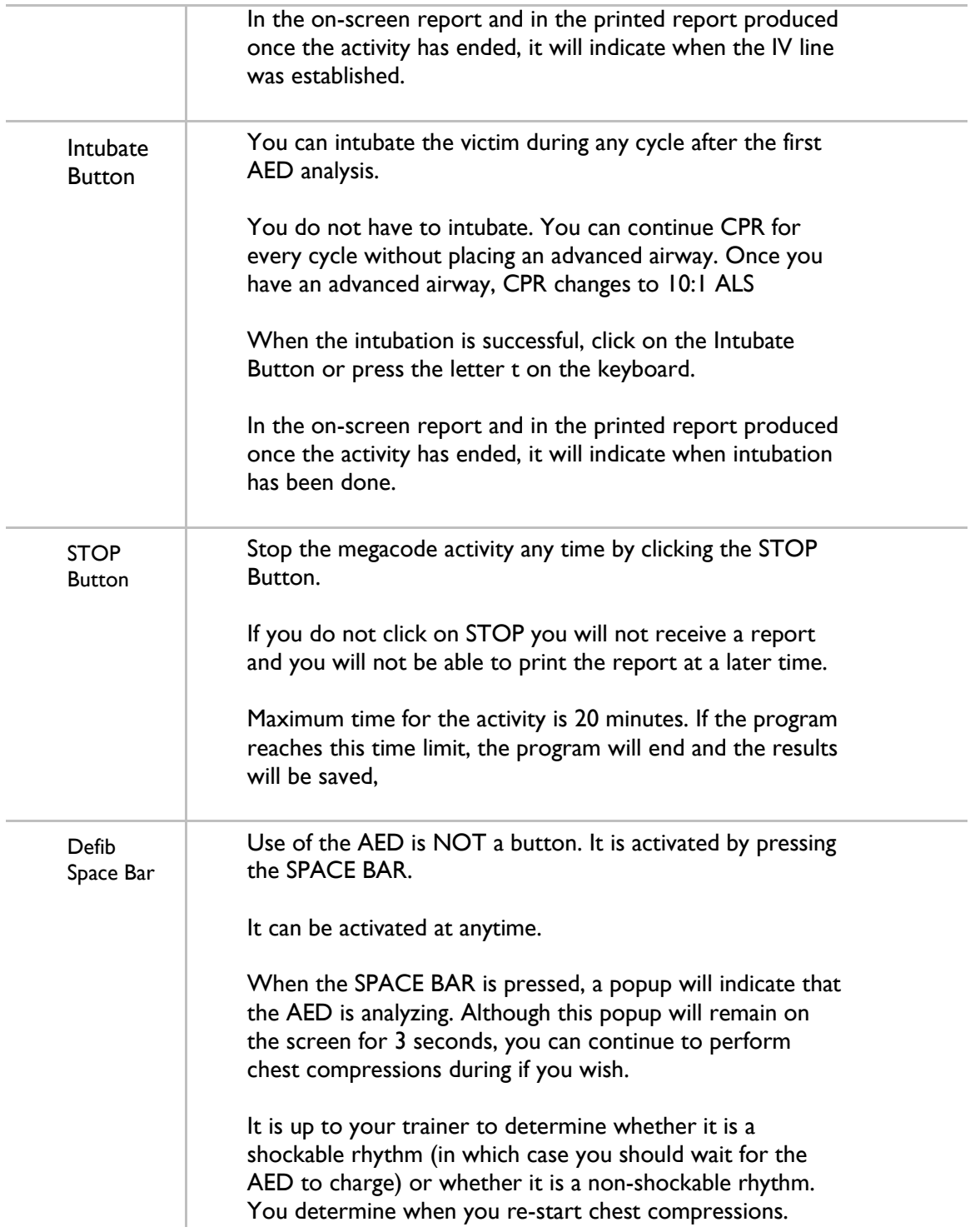

# <span id="page-5-0"></span>4.3.9 Current Progress Area (During Code)

This area displays information on the number of compressions performed, number of CPR cycles, which cycle you are in, and which stage you are in.

As you move to the next cycle and the next stage information is updated.